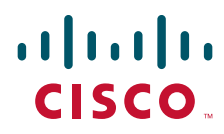

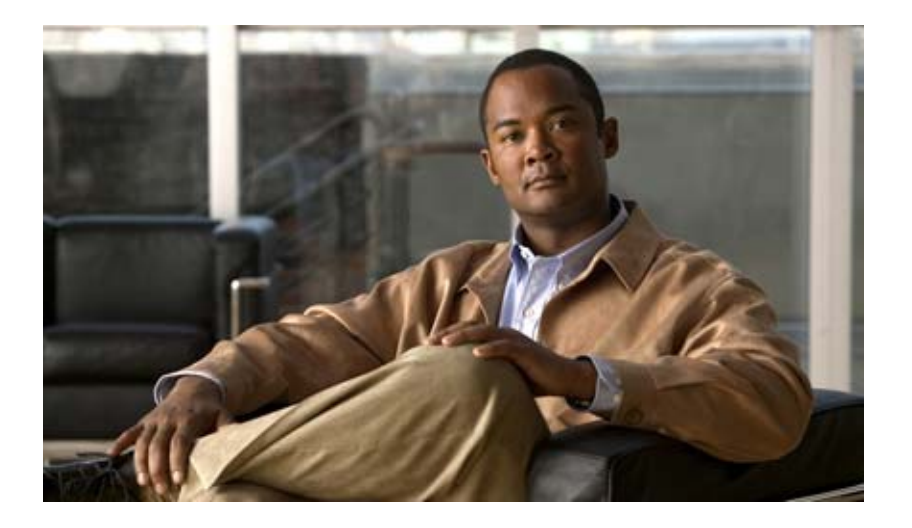

## **Cisco Cius Development Guide Version 1.0**

September 30, 2010

#### **Americas Headquarters**

Cisco Systems, Inc. 170 West Tasman Drive San Jose, CA 95134-1706 USA <http://www.cisco.com> Tel: 408 526-4000 800 553-NETS (6387) Fax: 408 527-0883

THE CONTENTS OF THIS DEVELOPMENT GUIDE ARE PROVIDED "AS IS," WITH ALL FAULTS AND WITHOUT WARRANTY OR REPRESENTATION OF ANY KIND, EXPRESS OR IMPLIED, INCLUDING BUT NOT LIMITED TO ANY WARRANTY OF MERCHANTABILITY, FITNESS FOR A PARTICULAR PURPOSE NONINFRINGEMENT OR ARISING FROM A COURSE OF DEALING, USAGE OR TRADE PRACTICE.

THE DESIGN AND INFORMATION PROVIDED IN THIS MANUAL ARE SUBJECT TO CHANGE WITHOUT NOTICE. ALL STATEMENTS, INFORMATION, AND RECOMMENDATIONS IN THIS MANUAL ARE BELIEVED TO BE ACCURATE BUT ARE PRESENTED WITHOUT WARRANTY OF ANY KIND, EXPRESS OR IMPLIED. USERS MUST TAKE FULL RESPONSIBILITY FOR THEIR APPLICATION INFORMATION OR MATERIALS PROVIDED IN THE GUIDE. IN NO EVENT SHALL CISCO OR ITS SUPPLIERS BE LIABLE FOR ANY INDIRECT, SPECIAL, CONSEQUENTIAL, OR INCIDENTAL DAMAGES, INCLUDING, WITHOUT LIMITATION, LOST PROFITS OR LOSS OR DAMAGE TO DATA ARISING OUT OF THE USE OR INABILITY TO USE THIS MANUAL, EVEN IF CISCO OR ITS SUPPLIERS HAVE BEEN ADVISED OF THE POSSIBILITY OF SUCH DAMAGES.

This guide shall be used solely in connection with Cisco Products.

Cisco, the Cisco Logo, and CIUS, are trademarks or registered trademarks of Cisco Systems, Inc. and/or its affiliates in the U.S. and other countries. A listing of Cisco's trademarks can be found at www.cisco.com/go/trademarks. Third-party trademarks mentioned are the property of their respective owners. The use of the word partner does not imply a partnership relationship between Cisco and any other company.

*Cisco Cius Development Guide, Version 1.0* © 2010 Cisco Systems, Inc. All rights reserved.

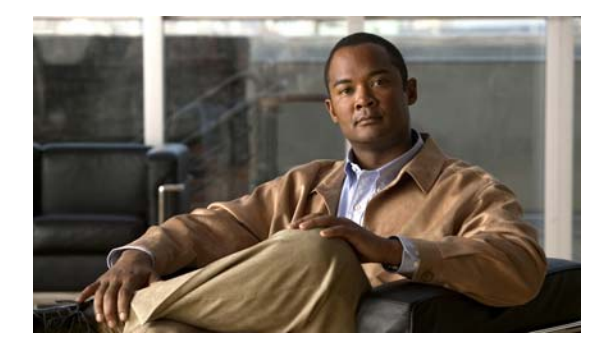

**CONTENTS**

### **[Preface](#page-4-0) v**

[Overview](#page-4-1) **v** [Audience](#page-4-2) **v** [Organization](#page-4-3) **v** [Related Information](#page-5-0) **vi** [Providing Feedback](#page-5-1) **vi** [Conventions](#page-5-2) **vi** [Cisco Developer Network](#page-6-0) **vii** [Obtaining Documentation and Submitting a Service Request](#page-6-1) **vii**

### **[Installation of Cisco Cius Emulator Skin](#page-8-0) 1-1**

[Overview](#page-8-1) **1-1** [Software Requirements](#page-8-2) **1-1** [Operating Systems](#page-9-0) **1-2** [Development Environments](#page-9-1) **1-2** [Setup Android Emulator With Cisco Cius Emulator Skin](#page-9-2) **1-2** [Resizing the Emulator Window](#page-11-0) **1-4** [Cisco Cius Home Screen Grid Layout](#page-13-0) **1-6** [AVD Issues](#page-14-0) **1-7** [Memory and Performance Impact](#page-14-1) **1-7**

**[FAQs on Cisco Cius Emulator Skin](#page-16-0) 2-1**

 $\Gamma$ 

**Contents**

 $\mathsf I$ 

 $\mathbf{l}$ 

 $\blacksquare$ 

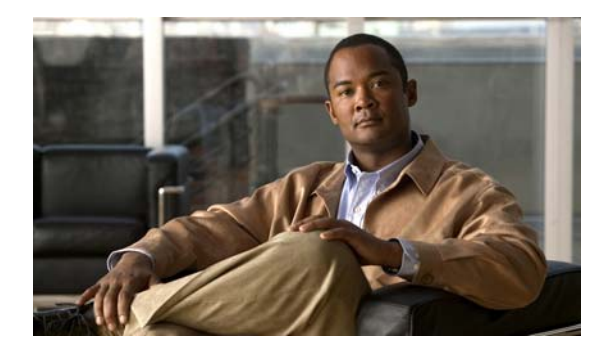

# <span id="page-4-0"></span>**Preface**

## <span id="page-4-1"></span>**Overview**

This *Cisco Cius Development Guide, Version 1.0* provides you instructions for installing, configuring, and using the Cisco Cius skin with the standard Android SDK 2.2 developer environment. After reading this guide, you can run and test pure Android applications written for Cisco Cius from the Android 2.2 development environment.

## <span id="page-4-2"></span>**Audience**

This document is targeted at generic Android developers and Cisco Developer community who wish to develop Android applications for Cisco Cius.

General knowledge of developing applications using Android SDK 2.2 is expected and is not covered in this document.

See the [Related Information, page](#page-5-0) vi for a list of related information.

# <span id="page-4-3"></span>**Organization**

This guide includes the following chapters:

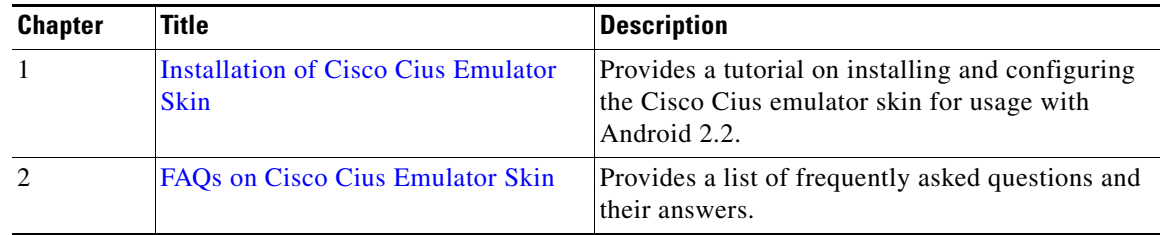

# <span id="page-5-0"></span>**Related Information**

For more information on Cisco Cius or Android SDK, refer to the following:

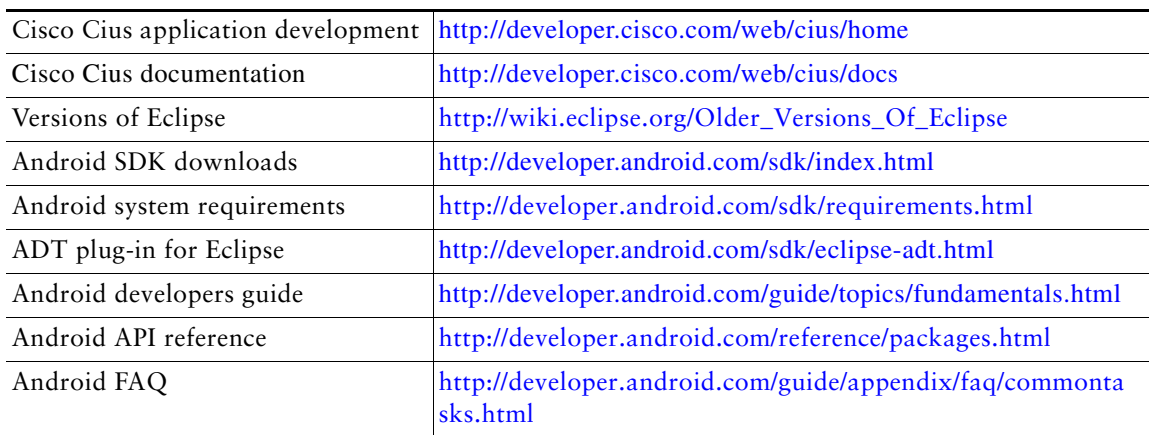

## <span id="page-5-1"></span>**Providing Feedback**

If you have comments or questions regarding this document please provide your feedback in a detailed e-mail to the following Cisco Developer Support e-mail alias:

[cius-app-development-support@cisco.com](mailto:cius-app-development-support@cisco.com)

# <span id="page-5-2"></span>**Conventions**

This document uses the following conventions:

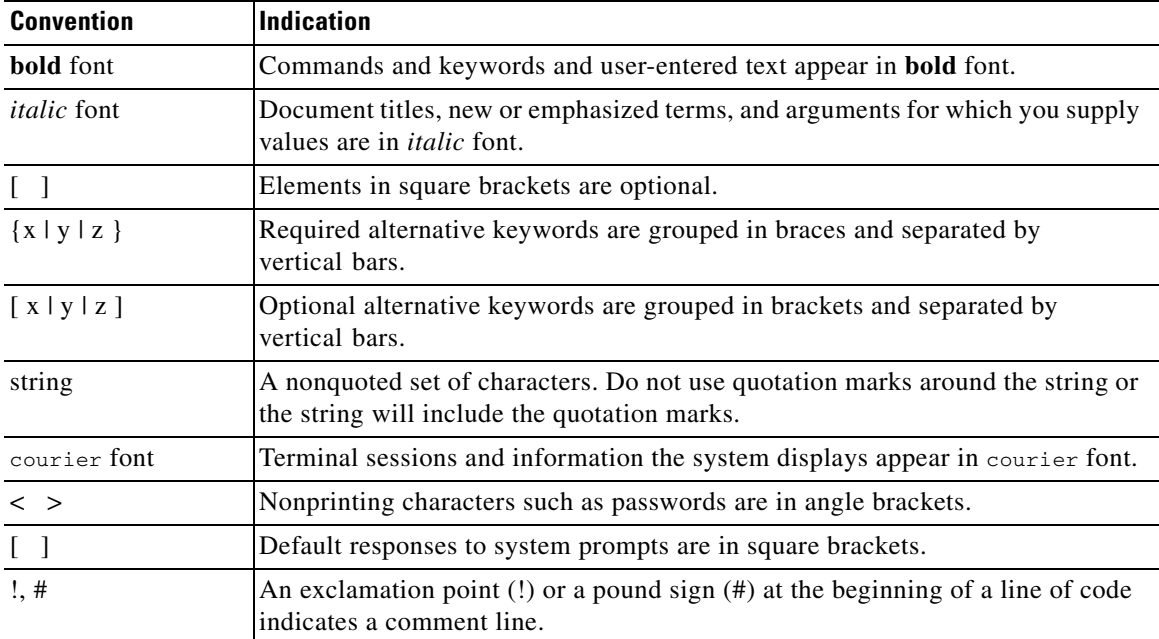

ן

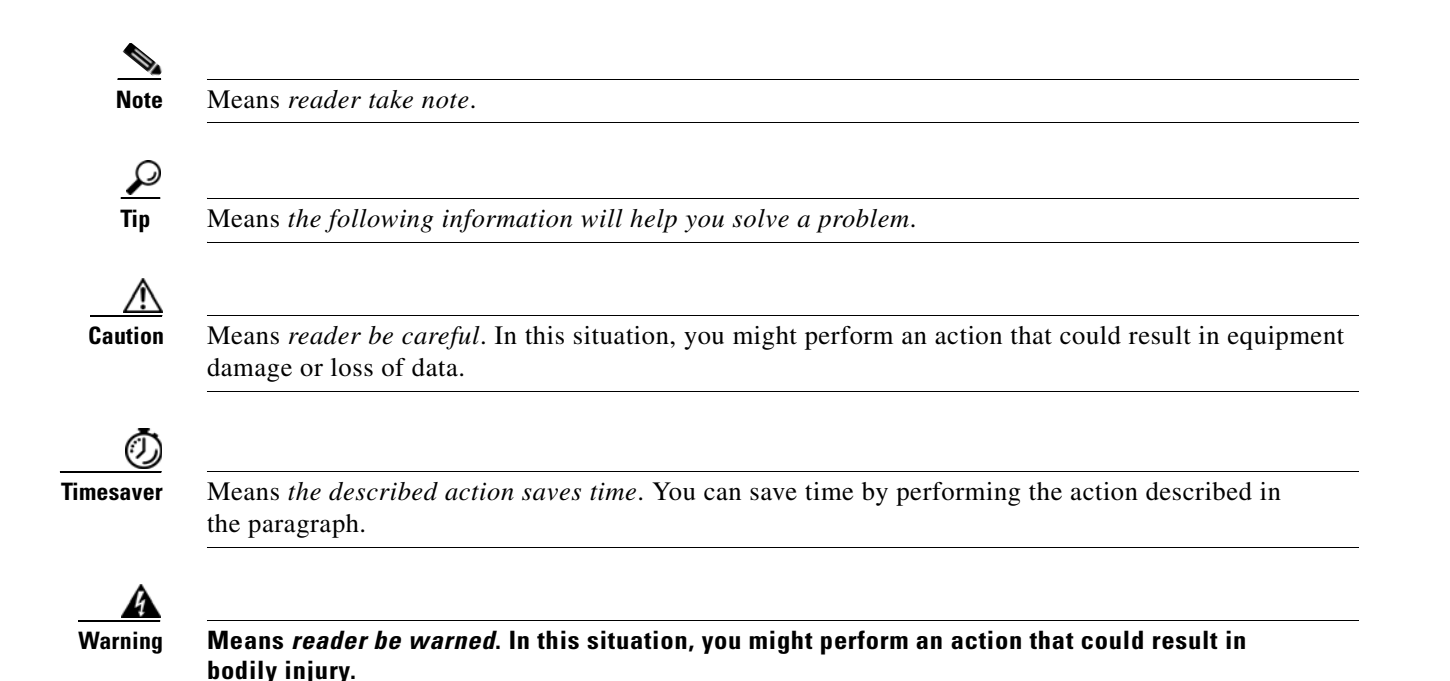

## <span id="page-6-0"></span>**Cisco Developer Network**

The Cisco Developer Network (CDN) portal provides access to multiple Cisco technology developer interfaces and collaborative support communities. CDN also provides formalized support services for these interfaces to enable developers, customers, and partners to accelerate their development. The formalized process provides access to CDN Engineers who are an extension of the product technology engineering teams. CDN Engineers have access to the resources necessary to provide expert support in a timely manner.

The Cisco Developer Network Program is designed for businesses (IHV's and ISV's) interested in going to market with Cisco. The CDN Program enables members to develop compelling solutions that unify data, voice, video, and mobile communications on Cisco's powerful communications platform. The program also allows members to take advantage of Cisco's brand, market leadership position, and installed base to help drive positive business results for themselves and their customers.

For additional information about the CDN Program and CDN support services go to *<http://developer.cisco.com/web/devservices>*

## <span id="page-6-1"></span>**Obtaining Documentation and Submitting a Service Request**

For information on obtaining documentation, submitting a service request, and gathering additional information, see the monthly *What's New in Cisco Product Documentation*, which also lists all new and revised Cisco technical documentation, at:

#### <http://www.cisco.com/en/US/docs/general/whatsnew/whatsnew.html>

Subscribe to the *What's New in Cisco Product Documentation* as a Really Simple Syndication (RSS) feed and set content to be delivered directly to your desktop using a reader application. The RSS feeds are a free service and Cisco currently supports RSS Version 2.0.

 $\mathsf I$ 

 $\blacksquare$ 

 $\blacksquare$ 

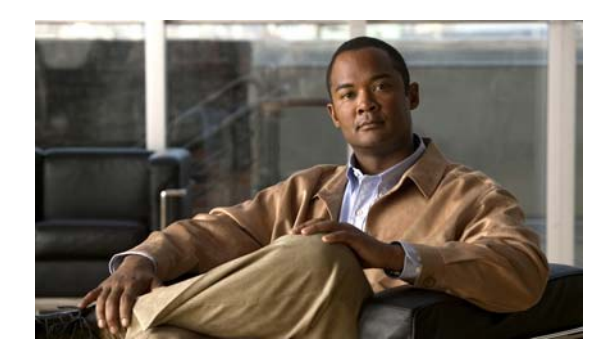

**CHAPTER 1**

# <span id="page-8-3"></span><span id="page-8-0"></span>**Installation of Cisco Cius Emulator Skin**

## <span id="page-8-1"></span>**Overview**

The innovative Cisco Cius is an ultra-portable, mobile collaboration business tablet that offers access to essential business applications and technologies. It is designed to help employees stay connected to their work, increase productivity, and reduce costs.

Based on the Android operating system, Cisco Cius is an open platform for communication and collaboration, enabling developers to build business-class productivity applications for themselves or customers.

Cisco Cius, with its unique form factor and a 1024x600 screen resolution, offers a screen layout not commonly seen on traditional Android based mobile devices. Cisco Cius is mostly expected to be held in landscape mode. With these display considerations, it is important for developers to ensure that their applications look and behave as expected. In order to ensure the correct look and behavior, developers must run their applications on an Android Virtual Device (AVD) that mimics the Cisco Cius hardware. To make the transition to Cisco Cius hardware easier for developers, Cisco provides an emulator setup with Cisco Cius specific skin.

This chapter provides information on the following topics:

- **•** [Software Requirements, page](#page-8-2) 1-1
- **•** [Setup Android Emulator With Cisco Cius Emulator Skin, page](#page-9-2) 1-2
- **•** [Resizing the Emulator Window, page](#page-11-0) 1-4
- **•** [Cisco Cius Home Screen Grid Layout, page](#page-13-0) 1-6
- **•** [AVD Issues, page](#page-14-0) 1-7
- **•** [Memory and Performance Impact, page](#page-14-1) 1-7

## <span id="page-8-2"></span>**Software Requirements**

This section provides information of the following topics:

- **•** [Operating Systems, page](#page-9-0) 1-2
- **•** [Development Environments, page](#page-9-1) 1-2

### <span id="page-9-0"></span>**Operating Systems**

For information on supported operating systems, refer to [http://developer.android.com/sdk/requirements.html](For supported operating systems refer  http://developer.android.com/sdk/requirements.html
)

## <span id="page-9-1"></span>**Development Environments**

The following are the various development environment requirements:

- **•** ECLIPSE IDE (3.4 and 3.5 tested)
- **•** JDK 5 or JDK 6 (JRE alone is not sufficient)
- **•** Android Development Tools (ADT) plug-in

#### **Cisco Cius AVD**

Cisco Cius device has 512MB of RAM

For complete description of the system and software requirements for developing Android applications using the Android SDK, refer<http://developer.android.com/sdk/requirements.html>

## <span id="page-9-2"></span>**Setup Android Emulator With Cisco Cius Emulator Skin**

Follow this process to setup the Android emulator with Cisco Cius specific skin.

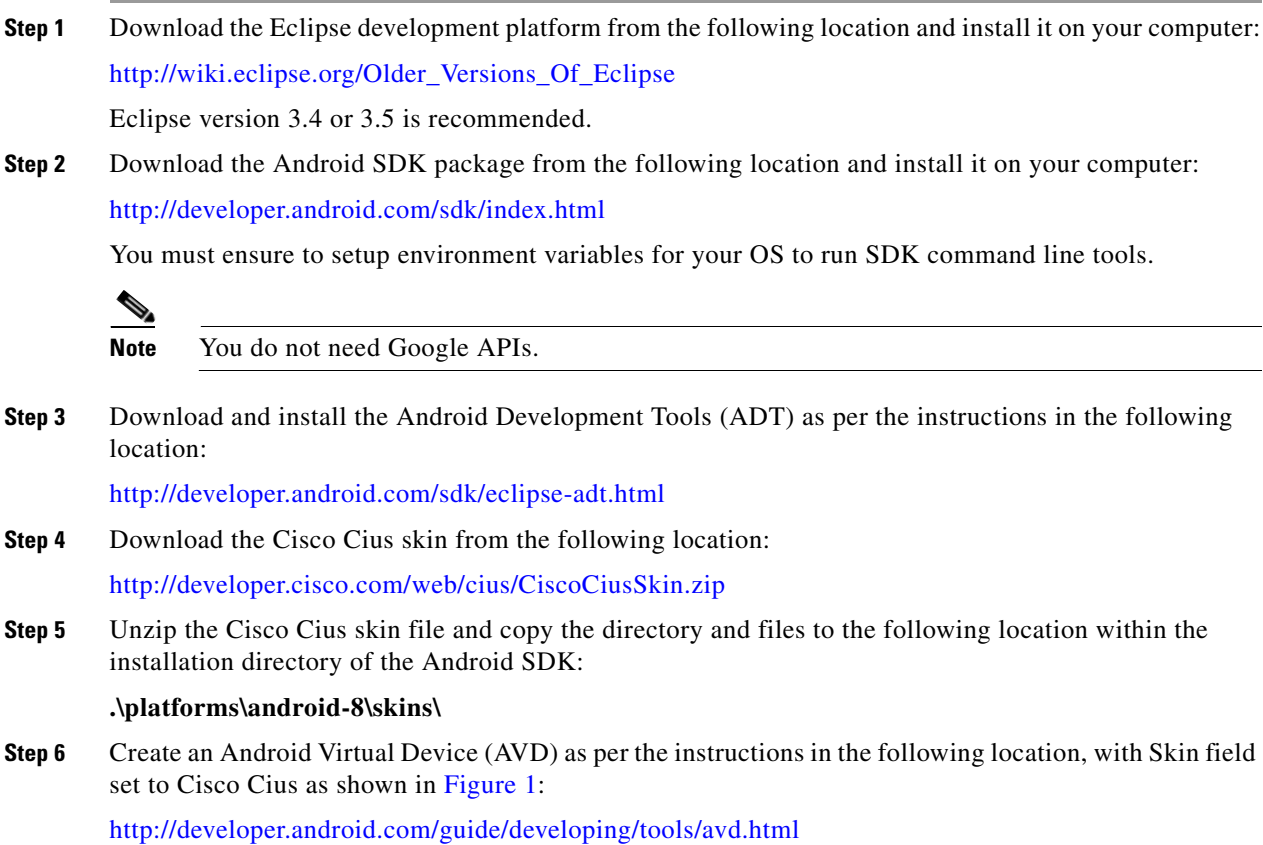

Ι

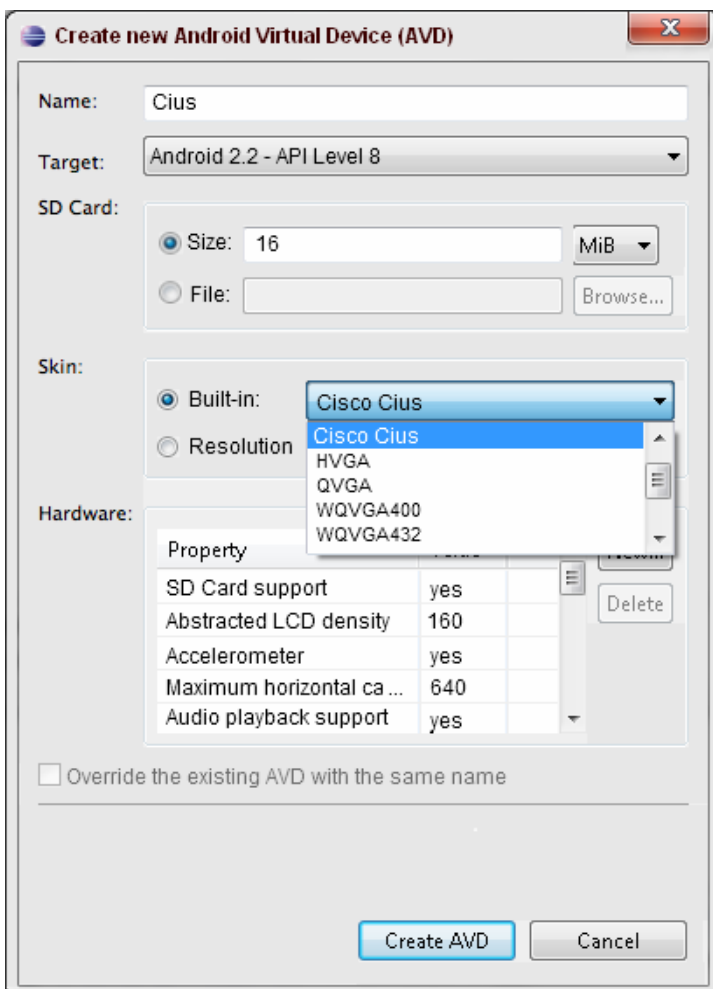

<span id="page-10-0"></span>*Figure 1 Creating Android Virtual Device*

By default the emulator skin window is too large, occupying the whole screen area of the host machine. In order to resize the window to almost actual Cisco Cius size, provide a scaling factor when starting the AVD. For more information see [Resizing the Emulator Window, page](#page-11-0) 1-4

 $\overline{\phantom{a}}$ 

## <span id="page-11-0"></span>**Resizing the Emulator Window**

Follow this procedure to resize the emulator window.

**Step 1** Open Eclipse

#### **Step 2** Select **Window** > **Android SDK and AVD Manager**.

The Android SDK and AVD Manager window appears (see [Figure](#page-11-1) 2).

<span id="page-11-1"></span>*Figure 2 Android SDK and AVD Manager*

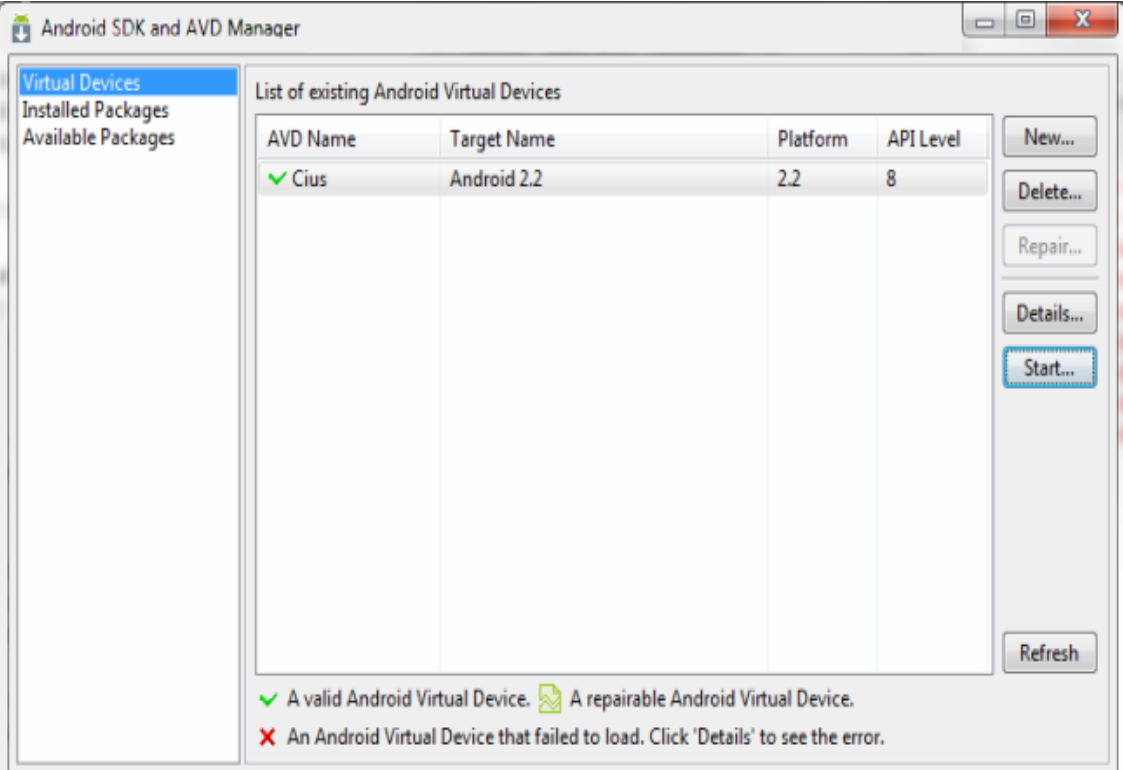

**Step 3** Select the Cisco Cius virtual device and click **Start...** The Launch Option dialog box appears (see [Figure](#page-12-0) 3).

<span id="page-12-0"></span>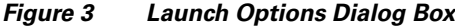

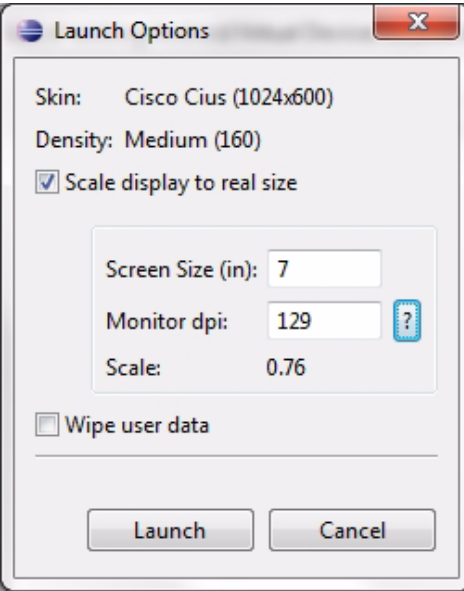

- **Step 4** Check the **Scale display to real size** check box to enable the **Screen Size** and **Monitor dp**i fields.
- **Step 5** Click the **?** button adjacent to the Monitor dpi field. The Monitor Density dialog appears (see [Figure](#page-12-1) 4).

<span id="page-12-1"></span>*Figure 4 Monitor Density Dialog Box*

![](_page_12_Picture_129.jpeg)

- **Step 6** Set your monitor's screen size and resolution and click **OK**.
- **Step 7** In the Launch Options dialog box (see [Figure](#page-12-0) 3), set the **Screen Size (in)** field to the required size and click **Launch**.

![](_page_12_Picture_11.jpeg)

**Note** Another method to change the screen size is to telnet to the port number shown in the emulator and use the **window scale <scale>** command.

For example, the command **window scale 0.5** resizes the screen to half the original size.

# <span id="page-13-0"></span>**Cisco Cius Home Screen Grid Layout**

# $\overline{\mathscr{C}}$

### **Note Subject to Change Disclaimer**

The Cisco Cius home screen is subject to change. For latest information write to [cius-app-development-support@cisco.com](mailto:cius-app-development-support@cisco.com)

The Cisco Cius launcher application uses a 9x5 grid layout and has custom home screen button-set. The green bar under the button-set indicates the selected screen among the five home screens.

[Figure](#page-13-1) 1-5 shows the launcher application running in the emulator, with few application icons and widgets.

<span id="page-13-1"></span>![](_page_13_Figure_8.jpeg)

![](_page_13_Picture_9.jpeg)

Ι

## <span id="page-14-0"></span>**AVD Issues**

The camera and voice recorder applications, which are a part of the Android SDK, crashes when you run the Android 2.2 code base. This is a known issue and not specific to Cisco Cius skin.

## <span id="page-14-1"></span>**Memory and Performance Impact**

The following are the memory and performance considerations:

- **•** Each emulator setup uses about 512MB or more of system RAM. We recommend more than 2GB of RAM on the host computer.
- **•** The AVD setup is restricted to 512MB RAM and sustains a much slower performance compared to the real device. The RAM restriction is to avoid memory constraints on the host machine. The speed penalty is due to cross platform emulation performed. Basic development efforts can be achieved because of Android compatibility support.

![](_page_15_Picture_0.jpeg)

F

 $\mathsf I$ 

П

![](_page_16_Picture_0.jpeg)

# **CHAPTER 2**

# <span id="page-16-1"></span><span id="page-16-0"></span>**FAQs on Cisco Cius Emulator Skin**

- **Q. Why does my application have a black border on left, right, and bottom?**
- **A.** If the target SDK version is lower than 4, then the application may have a black border as shown in [Figure](#page-16-2) 2-1. To resolve this issue, set the target SDK version to more than or equal to 4. You can also modify the manifest file (AndroidManifest.xml) of your application to support larger screen size and any pixel density. The application without the black border is as shown in [Figure](#page-17-0) 2-2.

```
<supports-screens android:smallScreens="false"
   android:normalScreens="false"
         android:largeScreens="true" 
         android:anyDensity="true"/>
```
![](_page_16_Figure_6.jpeg)

<span id="page-16-2"></span>*Figure 2-1 Application with Black Border*

![](_page_17_Picture_86.jpeg)

#### <span id="page-17-0"></span>*Figure 2-2 Modified Application*

#### **Q. Why does my AVD instance look so big when I invoke Run from Eclipse?**

**A.** If the AVD instance looks big, then set a scaling factor when starting the AVD and SDK manager as part of the runtime parameter for the emulator. For example a scale factor of 0.65 can be used to start the AVD from Eclipse.

Set the run parameter *-scale 0.65* under **Run** > **Run configuration**. Use a screen scale factor suitable for your display.

Another method to change the screen size is to telnet to the port number shown in the emulator and use the **window scale <scale>** command.

#### **Q. Why is my keyboard not working correctly?**

**A.** If your keyboard is not working, then invoke any application that has an edit box in it (for example, a browser) and press and hold the edit box. The IME Select input method dialog box appears. Select **Android keyboard** as shown in [Figure](#page-18-0) 2-3.

ו

 $\div$  5554/Clus  $n-$ Power ٠  $\overline{a}$ ٠ Volum **Gill G** 6:51 rm PEhttp://www.google.com/m/search?client= ode&source=android-home&ag=f&cg=&ag;  $+$   $+$   $+$ Toogle Web<sup>1</sup> Cisco Cius W. Cisco Clus Select input method ۰ Android keyboard 谷歌拼音输入法 ⊜ ict - Cisc Japanese IME ◉

<span id="page-18-0"></span>*Figure 2-3 Select Input Method*

#### **Q. What if I have other questions?**

**A.** See the Google Android FAQ page at the following location: <http://developer.android.com/guide/appendix/faq/commontasks.html>

 $\overline{\phantom{a}}$ 

 $\mathsf I$ 

H